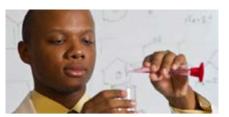

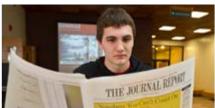

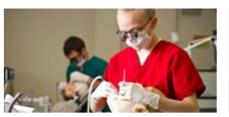

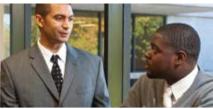

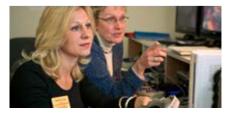

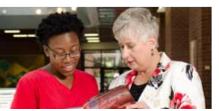

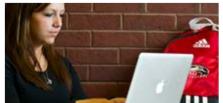

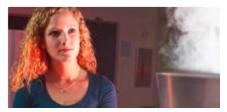

# **Employee View Class PEABARG**

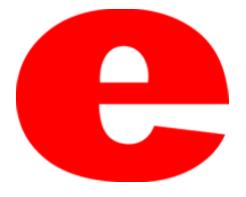

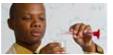

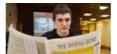

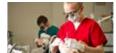

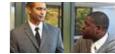

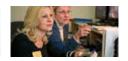

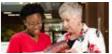

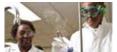

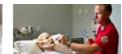

### **About PEABARG**

PEABARG details the bargaining unit history per each employee. The following information can be located within the PEABARG Banner screen;

- Current Bargaining Unit
- Previous Bargaining Units
- Begin/end dates

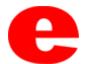

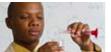

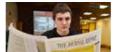

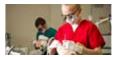

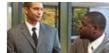

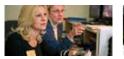

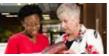

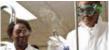

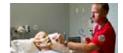

#### 1. Enter PEABARG into the search field.

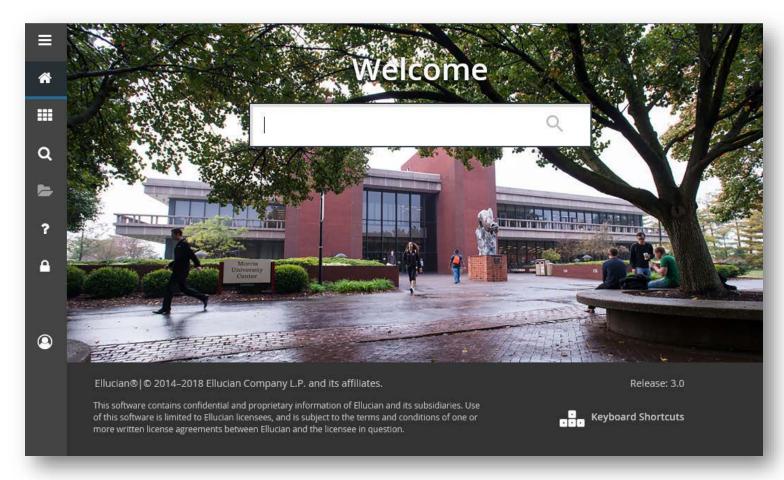

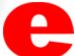

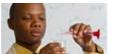

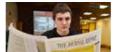

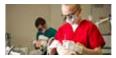

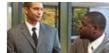

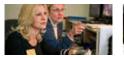

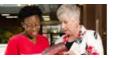

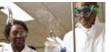

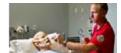

2. Press Enter on the keyboard or click link in drop down.

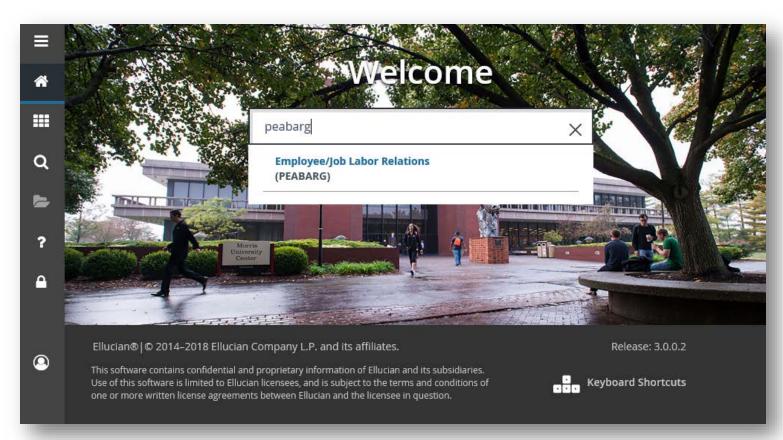

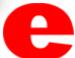

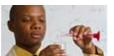

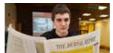

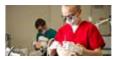

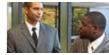

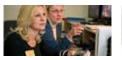

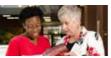

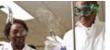

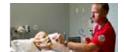

- 3. Enter employees Banner ID number (800 #).
  - -If Banner ID is unknown, click \_\_\_ to perform Alternate ID Search (see slide 10)

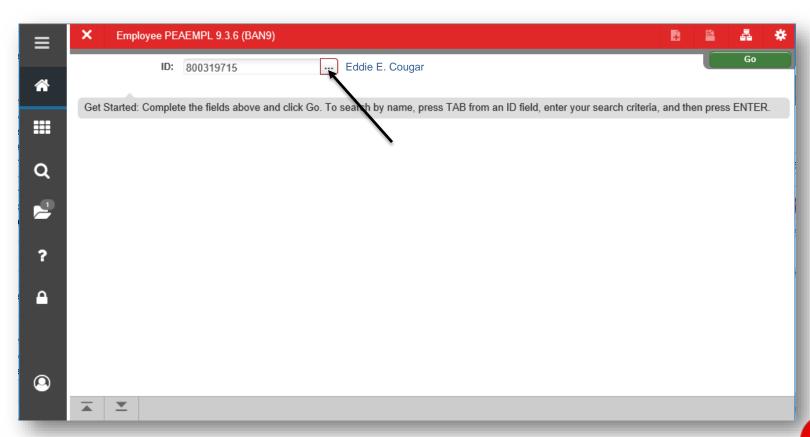

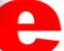

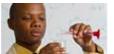

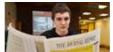

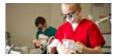

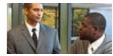

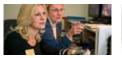

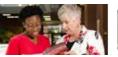

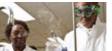

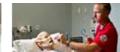

4. Click Go or Next Section .

|                                                                                                    |         |                                                                                                    | A                                                                                                    | *                                                                                                    |
|----------------------------------------------------------------------------------------------------|---------|----------------------------------------------------------------------------------------------------|----------------------------------------------------------------------------------------------------|----------------------------------------------------------------------------------------------------|
| ID: 800319715 Eddie E. Cougar                                                                                                   |         | 7                                                                                                    | Go                                                                                                    |                                                                                                    |
| Get Started: Complete the fields above and click Go. To search by name, press TAB from an ID field, enter your search criteria, | and the | n press                                                                                                    | ENTER.                                                                                                    |                                                                                                    |
|                                                                                                    |         |                                                                                                    |                                                                                                    |                                                                                                    |
|                                                                                                    |         |                                                                                                    |                                                                                                    |                                                                                                    |
|                                                                                                    |         |                                                                                                    |                                                                                                    |                                                                                                    |
|                                                                                                    |         |                                                                                                    |                                                                                                    |                                                                                                    |
|                                                                                                    |         |                                                                                                    |                                                                                                    |                                                                                                    |
|                                                                                                    |         |                                                                                                    |                                                                                                    |                                                                                                    |
|                                                                                                    |         | Get Started: Complete the fields above and click Go. To search by name, press TAB from an ID field, enter your search criteria, and the | Get Started: Complete the fields above and click Go. To search by name, press TAB from an ID field, enter your search criteria, and then press | Get Started: Complete the fields above and click Go. To search by name, press TAB from an ID field, enter your search criteria, and then press ENTER. |

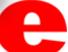

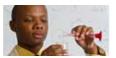

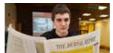

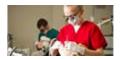

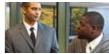

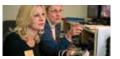

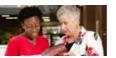

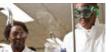

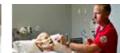

5. The Employee Bargaining Unit tab will populate with the employee's information such as; name of bargaining unit, status within unit, effective dates, end dates, etc.

| ≡          | X Employee/Job La      | abor Relations PEABARG 9.3.3 (BAN9) |                       |                            |                   | ADD 🖺 RETRIEVE            | E ARELATED        | 🌣 TOOLS     |
|------------|------------------------|-------------------------------------|-----------------------|----------------------------|-------------------|---------------------------|-------------------|-------------|
|            | ID: 800132032 Eddie    | E. Cougar                           |                       |                            |                   |                           | Star              | Over        |
| *          | ▼ EMPLOYEE BARGAINING  | UNIT                                |                       |                            |                   | <b>∄</b> Insert           | ■ Delete 堶 Cop    | Filter      |
|            | Bargaining Unit Code * | Bargaining Unit Code Description    | Relationship Status * | Relationship Status Descri | ption Seniorit    | y Bargaining Unit         | Dates Effective * | End         |
| <b>!!!</b> | 03                     | AFSCME 2887 Clerical & Kindred      | FS K                  | Fair Share                 |                   | 08/13/2014                |                   | 08/14/201   |
|            | 04                     | AFSCME Cler Kind Conf Excl          | NB                    | Non-Bargaining Employ      | ee                | 08/15/2014                |                   |             |
| Q          | 30                     | SEIU 73 Food Service                | ME                    | Member                     |                   | 09/17/2012                |                   | 08/13/201   |
| 2          |                        | 7 V Per Page                        |                       | \                          | •                 |                           |                   | cord 1 of 3 |
|            | ▼ JOB BARGAINING UNIT  |                                     |                       |                            |                   | Insert                    | ■ Delete          | Filter      |
| ?          | Position * Suffix *    | Title                               |                       | Job Seniority Date *       | Job Location Code | Job Location Code Descrip | otion             |             |
| ſ          |                        |                                     |                       |                            |                   |                           |                   |             |
| _          |                        | 7 V Per Page                        |                       |                            |                   |                           | Re                | cord 1 of 1 |
| •          |                        |                                     |                       |                            |                   |                           |                   |             |
|            | <b>X Y</b>             |                                     |                       |                            |                   |                           |                   | SAVE        |

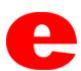

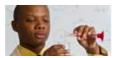

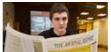

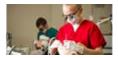

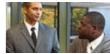

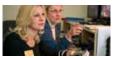

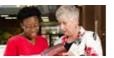

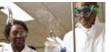

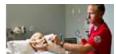

6. Click Start Over to enter a new employee.

| ≡         | X Employee/Job La             | abor Relations PEABARG 9.3.3 (BAN9) |                       |                          |                  |           | ADD 🖺           | RETRIEVE     | ₽ RELATI     | ED 🚦 | 🗱 тооls    |
|-----------|-------------------------------|-------------------------------------|-----------------------|--------------------------|------------------|-----------|-----------------|--------------|--------------|------|------------|
|           | ID: 800132032 Eddie E. Cougar |                                     |                       |                          |                  |           |                 |              |              |      |            |
| *         | ▼ EMPLOYEE BARGAINING UNIT    |                                     |                       |                          |                  |           |                 |              |              |      |            |
| _         | Bargaining Unit Code *        | Bargaining Unit Code Description    | Relationship Status * | Relationship Status Desc | ription          | Seniority | Barga           | ining Unit D | es Effective | :    | End        |
| <b>##</b> | 03                            | AFSCME 2887 Clerical & Kindred FS   |                       | Fair Share               |                  |           | 08/13/2014      |              |              |      | 08/14/201  |
|           | 04                            | AFSCME Cler Kind Conf Excl NB       |                       | Non-Bargaining Emplo     | yee              |           | 08/15           | 5/2014       |              |      |            |
| Q         | 30                            | SEIU 73 Food Service                | ME                    | Member                   |                  |           | 09/17           | 7/2012       |              |      | 08/13/201  |
| 2         | Record 1                      |                                     |                       |                          |                  |           |                 |              |              |      |            |
| ?         | Position * Suffix *           | Title                               |                       | Job Seniority Date *     | Job Location Cod | e         | Job Location Co |              |              | оору | 1, I IIIOI |
| •         |                               | 7 V Per Page                        |                       |                          |                  |           |                 |              |              | Reco | ord 1 of 1 |
|           | <b>⊼</b>   <u>▼</u>           |                                     |                       |                          |                  |           |                 |              |              |      | SAVE       |

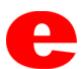

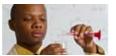

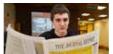

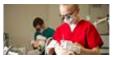

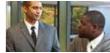

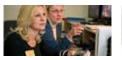

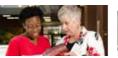

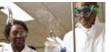

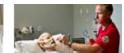

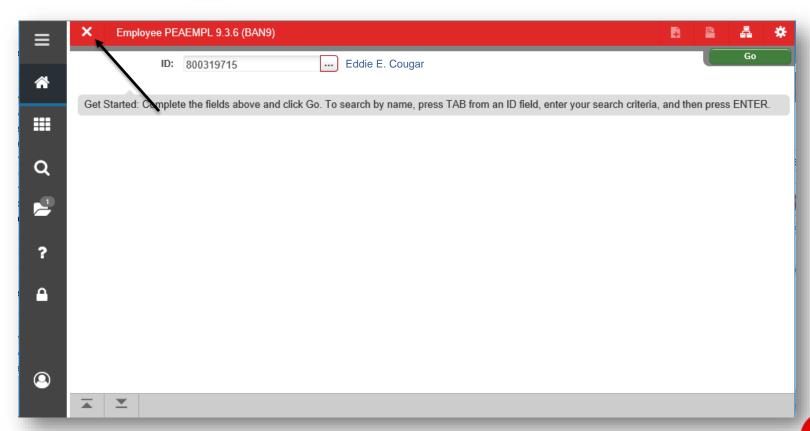

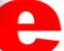

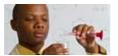

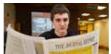

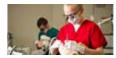

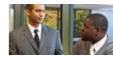

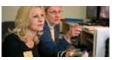

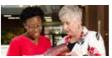

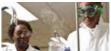

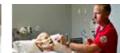

## Performing Alternate ID Search

1. If ID number is unknown, click ......

| ≡          | ×   | Employee PEAEMPL 9.3.6 (BAN9)                                                                                                 |          | A         | *     |
|------------|-----|----------------------------------------------------------------------------------------------------|----------|-----------|-------|
| æ          |     | ID: III                                                                                                    |          | G         | 0     |
| <b>!!!</b> | Get | Started: Complete the fields above and click Go. To search by name, press TAB from an ID field, enter your search criteria, a | and ther | n press E | NTER. |
| Q          |     |                                                                                                    |          |           |       |
| 2          |     |                                                                                                    |          |           |       |
| ?          |     |                                                                                                    |          |           |       |
| •          |     |                                                                                                    |          |           |       |
|            | _   | <b>Y</b>                                                                                                    |          |           |       |

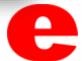

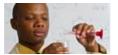

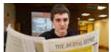

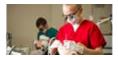

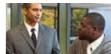

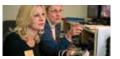

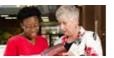

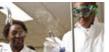

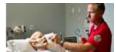

#### 2. Click Alternate ID Search (GUIALTI)

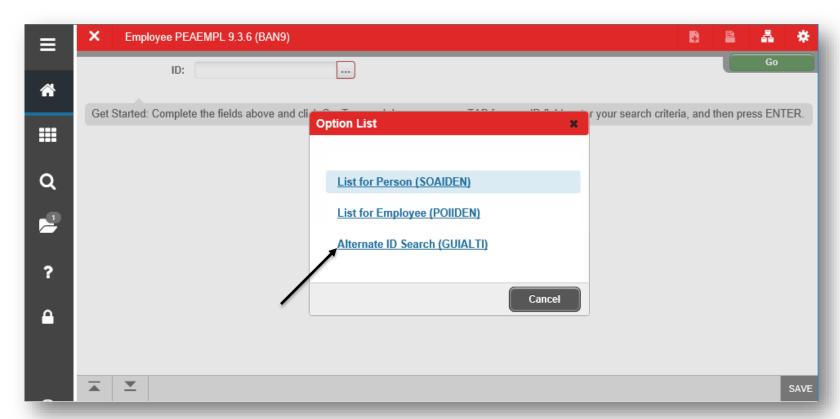

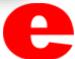

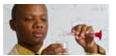

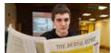

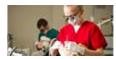

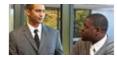

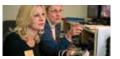

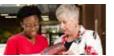

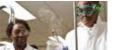

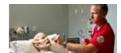

3. Search a name by using the Last Name and/or First Name search criteria or select additional search criteria from the Add Another Field... ✓ dropdown and click Go Go .

| ≡          | X SSN/                 | /SIN Alternate ID S | Search GUIALTI S                   | 9.3.6 (BAN9)     |            |                  | ADD    | RETRIEVE | 晶 RELATED       | * TOOLS   | 1        |
|------------|------------------------|---------------------|------------------------------------|------------------|------------|------------------|--------|----------|-----------------|-----------|----------|
|            | SSN/SIN/TIN A          | ALTERNATE ID SEA    | RCH                                |                  |            |                  |        | 8        | Insert 🗖 Delete | Сору Сору | 🖺 Filter |
| æ          | Basic Filter           | Advanced Filter     |                                    |                  |            |                  |        |          |                 |           | 0        |
| <b>:::</b> | SSN/SIN/TIN            |                     | D ID                               |                  | •          | Person or Non-Pe | erson  |          | 0               | 1         | \        |
| Q          | Last Name<br>Cougar    |                     | First N                            | lame             | °          | Add Another Fie  | eld 🔽  |          |                 |           | \        |
|            |                        |                     |                                    |                  |            |                  |        |          |                 | Clear All | Go       |
| ?          | SSN/SIN/TIN  Case Inse | ID ensitive Query   | Person or Non-<br>Case Sensitive C |                  | First Name | Middle Name      | Prefix | Sulfix   | Birthdate       | Change I  | ndicator |
| •          |                        |                     |                                    |                  |            |                  |        |          |                 |           |          |
| <b>②</b>   |                        |                     |                                    |                  |            |                  |        |          |                 |           |          |
|            | <b>▼</b>               |                     |                                    |                  |            |                  |        |          |                 |           | SELECT   |
|            | EDIT Red               | oord: 1/1           | G\$_OPT_BLOCK.SI                   | ELECT_A_DESC [1] |            |                  |        |          |                 | ellı      | ıcian.   |

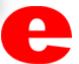

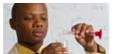

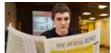

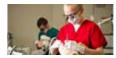

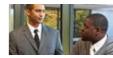

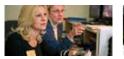

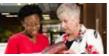

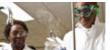

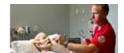

4. Select the row of the appropriate person and click Select

| ≡         |                 | SIN Alternate ID S | Search GUIALTI 9.3 | 3.6 (BAN9)    |            |             |        | ADD 🖺  | RETRIEVE   |                  |
|-----------|-----------------|--------------------|--------------------|---------------|------------|-------------|--------|--------|------------|------------------|
| *         | Active filters: | Last Name          |                    | t Name : dont | Clear All  |             |        |        |            | Filter Again &   |
|           | SSN/SIN/TIN     | ID                 | Person or Non      | Last Name     | First Name | Middle Name | Prefix | Suffix | Birthdate  | Change Indicator |
| <b>##</b> | 123456789       | 800319715          | Person             | Cougar        | Eddie      | E.          |        |        | 09/19/1986 |                  |
|           | 123456780       | 800999999          | Person             | Cougar        | Heather    |             |        |        | 09/19/1986 | ID Change        |
| Q         | 123456788       | 800999998          | Person             | Cougar        | Jake       |             |        |        | 09/19/1986 | ID Change        |
|           | 123456787       | 800999997          | Person             | Cougar        | William    |             |        |        | 09/19/1986 | ID Change        |
| 2         | <b>⟨</b>   1 of | 1 🏲 🔰              | 10 V Per Page      |               |            |             |        |        |            | Record 1 of 4    |
| ?         | Case Inser      | nsitive Query      | Case Sensitive Qu  | ery           |            |             |        |        |            |                  |
| •         |                 |                    |                    |               |            |             |        |        |            |                  |
|           |                 |                    |                    |               |            |             |        |        |            | \                |
| •         |                 |                    |                    |               |            |             |        |        |            | \                |
|           |                 |                    |                    |               |            |             |        |        |            | Ţ                |
|           | <b>▼</b>        |                    |                    |               |            |             |        |        |            | CANCEL SELECT    |

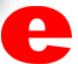

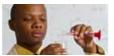

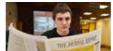

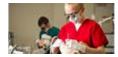

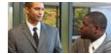

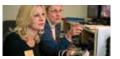

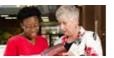

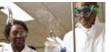

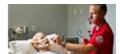

- 5. The employee's name will populate on the PEABARG home screen.
  - (Return to slide 6)

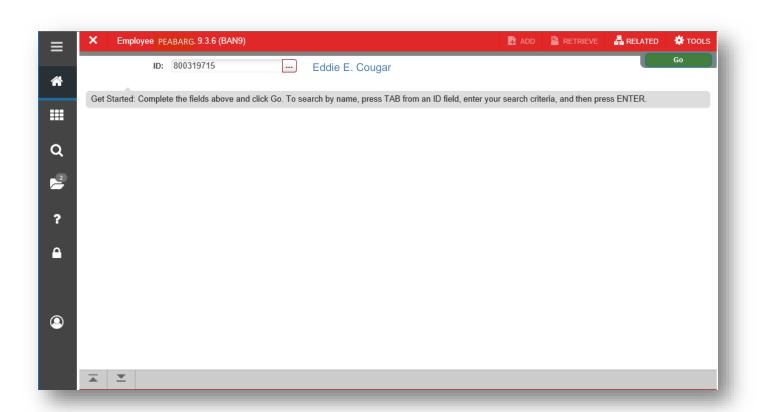

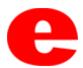

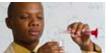

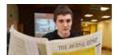

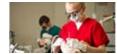

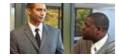

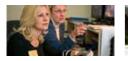

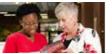

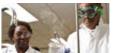

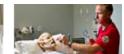

## Who can I call for help?

For assistance or additional information about the Employee View Access security class contact the Office of Human Resources at X2190.

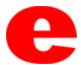